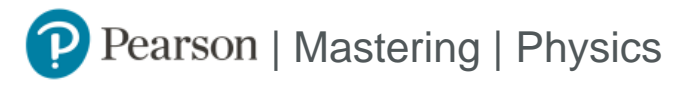

## Student Registration Instructions

## **To register for Physics 4 W 2023 - Lubin:**

- 1. Go to <https://mlm.pearson.com/enrollment/lubin23006>
- 2. Sign in with your Pearson student account or create your account.

For Instructors creating a Student account, do not use your instructor credentials.

- 3. Select any available access option, if asked.
	- **»** Enter a prepaid access code that came with your textbook or from the bookstore.
	- **»** Buy instant access using a credit card or PayPal.
	- **»** Select **Get temporary access without payment for 14 days**.
- 4. Select **Go to my course**.
- 5. Select **Physics 4 W 2023 Lubin** from My Courses.

If you contact Pearson Support, give them the course ID: lubin23006

## **To sign in later:**

- 1. Go to <https://mlm.pearson.com>
- 2. Sign in with the same Pearson account you used before.
- 3. Select **Physics 4 W 2023 Lubin** from My Courses.